# しきさい画像のGeoTIFF変換について 2021年2月5日E

1

【画像4】L2 EVI (拡張植生指数) タイル画像の変換例(等面積座標系(EQA)/タイル)

ここでは、L2タイル画像のGeoTIFF変換例を紹介します。

## GeoTIFF変換フロー

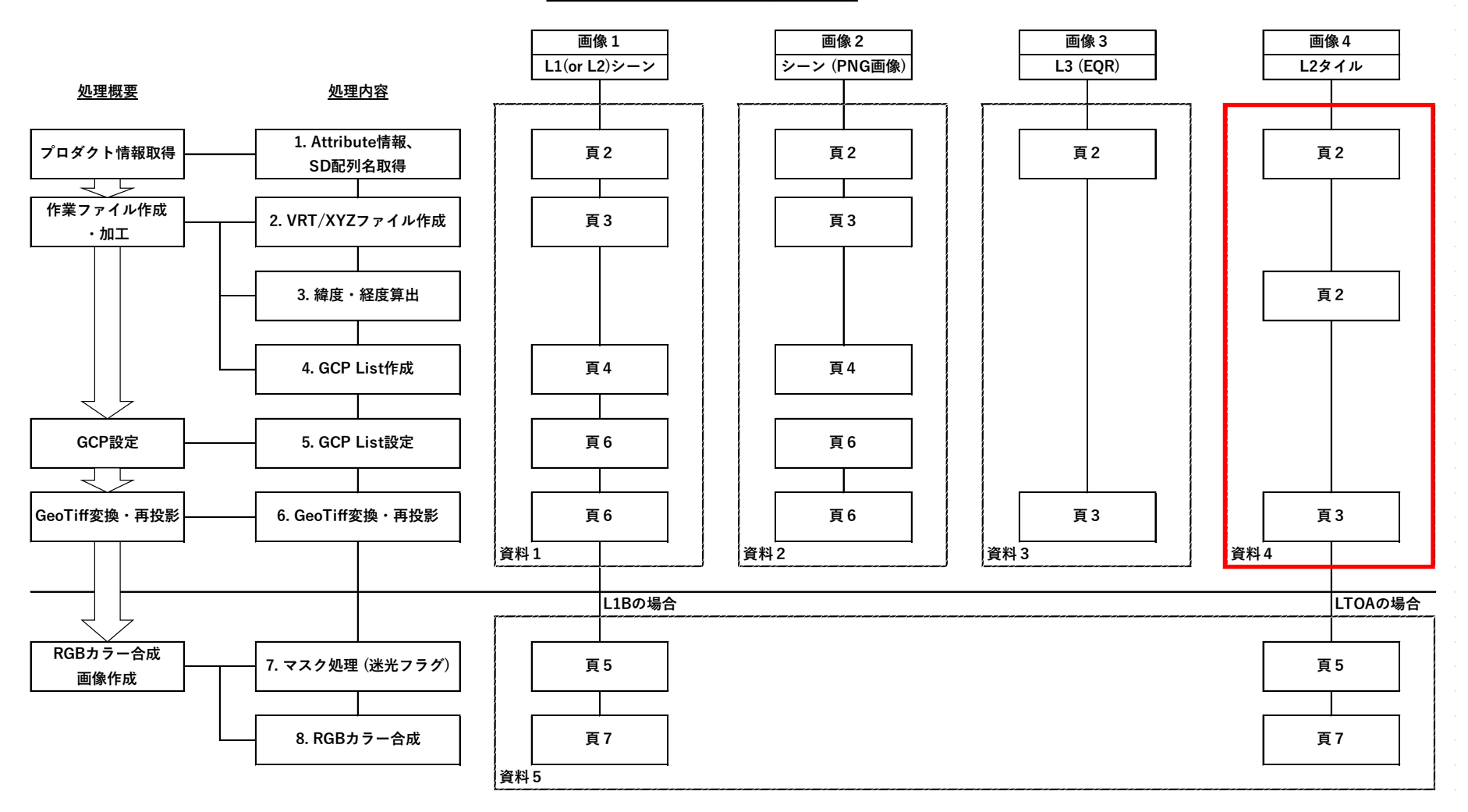

【画像4】L2 EVI (拡張植生指数) タイル画像の変換例(等面積座標系(EQA)/タイル)

#### プロダクト情報取得

#### 1) SD配列名取得

以下は、WindowsにQGISをインストールした際にインストールされる OSGeo4W Shellを使用した例です。

画像データが保存されているディレクトリへ移動して、以下のように gdalinfoコマンドに続けてファイル名を入力し、 SD配列名を取得します。

Linux では、端末(ターミナル)アプリケーションで使用できますが、GDAL がインストールされている必要があります。

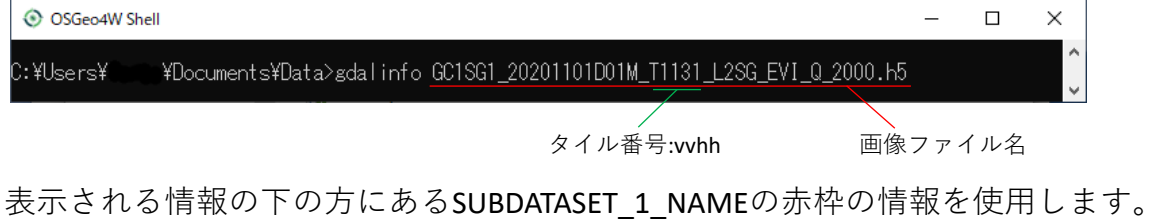

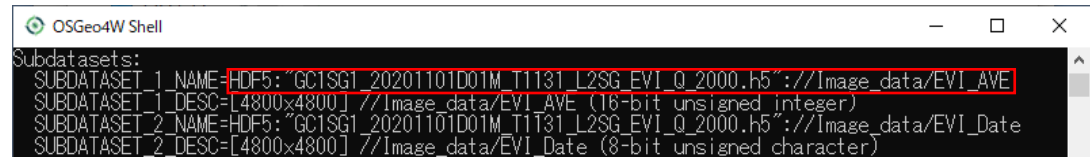

作業ファイル作成・加工

2)緯度・経度算出(左上/右下)

Gdal\_translateコマンドで設定する画像データの左上/右下の座標をタイル番号(vvhh)から計算します。 タイル番号は、ファイル名で確認できます。 添付の「L2タイルプロダクトのGDAL変換用GCP算出シート」で計算できます。

【画像4】L2 EVI (拡張植生指数) タイル画像の変換例(等面積座標系(EQA)/タイル)

### GeoTIFF変換・再投影

3)GeoTIFF変換

gdal translateコマンドを使用して、2)で求めた緯度・経度情報等を入力し、実行します。

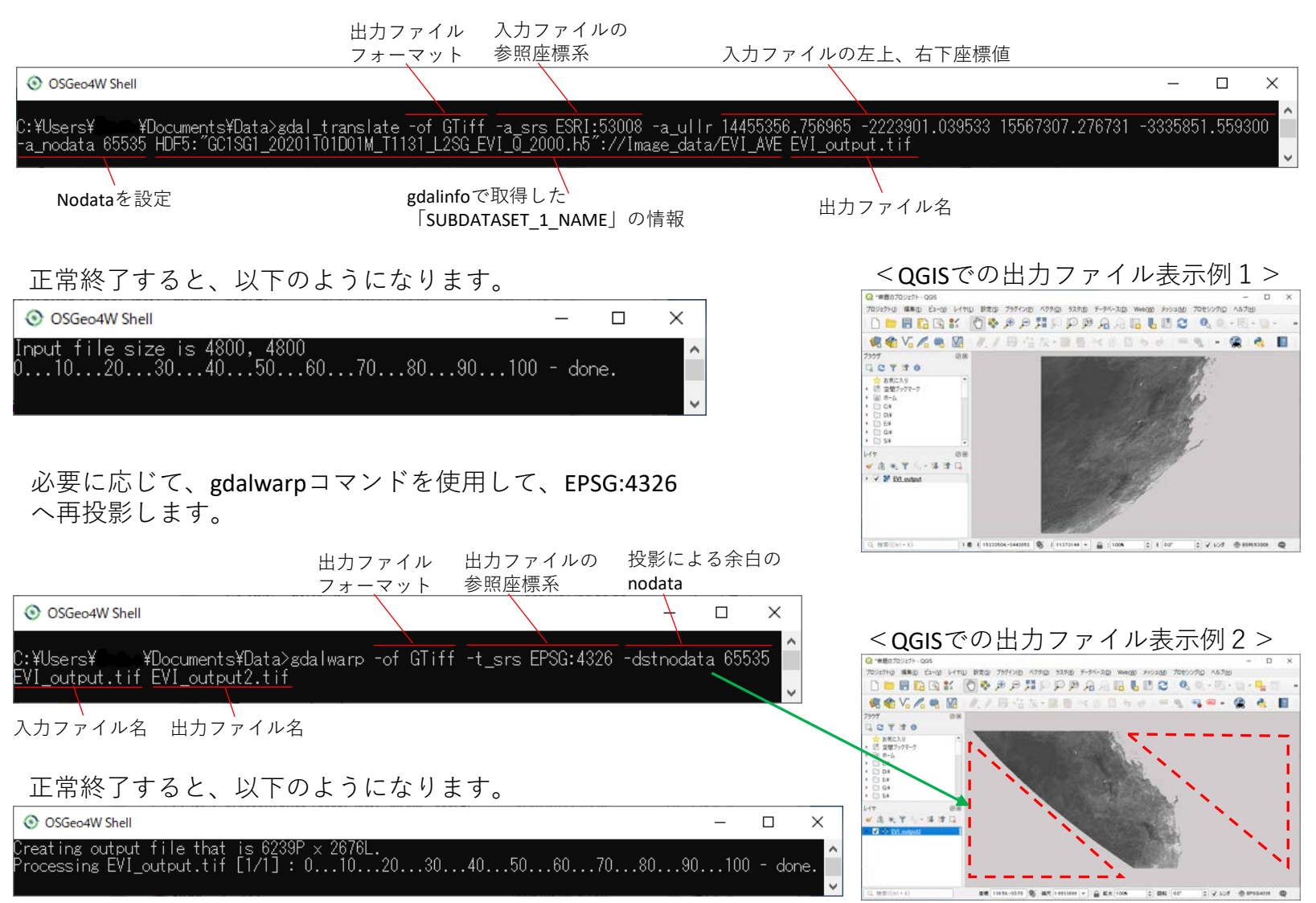